O PENSHIFT

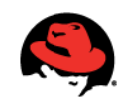

# GETTING STARTED WITH COLLECTIVEACCESS ON OPENSHIFT FLEX

DEPLOY, MONITOR AND AUTO-SCALE JAVA EE AND PHP APPLICATIONS IN THE CLOUD

A RED HAT EVALUATION GUIDE BRAM WIERCX | FARO. FLEMISH INTERFACE CENTRE FOR CULTURAL HERITAGE DECEM BER 2011

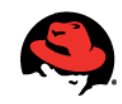

#### **WHAT IS OPENSHIFT FLEX?**

OpenShift Flex is a free, cloud-based application platform for Java EE and PHP applications delivered in a dedicated hosting model. OpenShift Flex is an intelligent auto-scaling solution for applications in the cloud that doesn't require templates to be tweaked and scripts to be written or maintained. With this guide you'll get familiar with the OpenShift Flex platform, how it works, how to deploy CollectiveAccess, plus how to take advantage of the management, monitoring, log analysis and auto-scaling capabilities of the platform.

Please note that although the OpenShift Flex platform is free to use, you will incur charges from your cloud provider for the underlying resources your application consumes.

#### **ASSUMPTIONS**

For the purposes of this guide, we assume that you have already created an OpenShift account and have been granted access to OpenShift Flex. It is also assumed that you have already set up your cloud account in OpenShift Flex as well as, created a server cluster on which to deploy CollectiveAccess. If you are brand new to OpenShift Flex, we suggest you get familiar with the platform by reviewing the OpenShift Flex Evaluation Guide at: http://www.redhat.com/openshift/documents.

#### **STEP 1: CREATE A CLUSTER**

- Click on the Cluster button in OpenShift Flex's navigation bar to bring up the Cluster page  $\blacksquare$
- Click on Add Cluster button on the right-hand side

### O PENSHIFT DOMEST

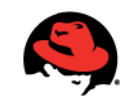

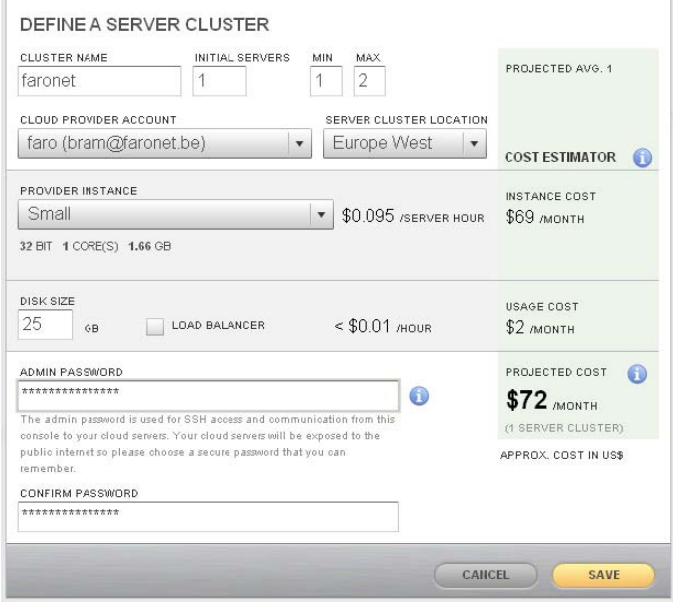

- Define a Server Cluster  $\bullet$
- Save  $\bullet$

### STEP 2: SELECT COLLECTIVEACCESS OPENSHIFT APPLICATION

- Click on the Applications button in OpenShift Flex's navigation bar to bring up the Applications  $\bullet$ page
- Click on Add Application button on the right-hand side  $\bullet$

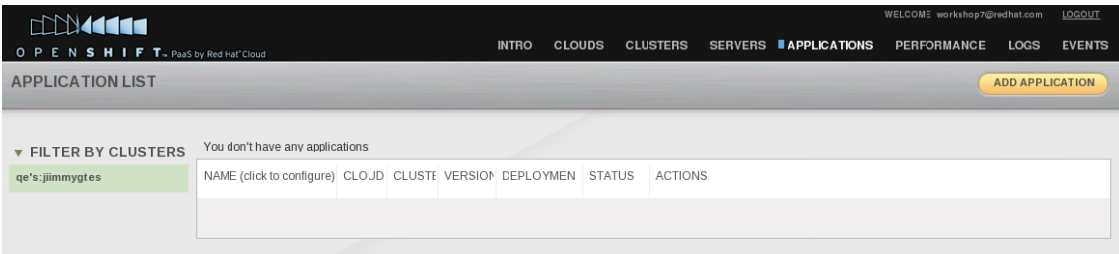

- Select Server Cluster  $\bullet$
- Select Deploy a Sample Application  $\bullet$
- Select Community  $\bullet$
- Select one of the two CollectiveAccess packages:  $\bullet$

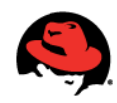

- 1) CollectiveAccess Providence core cataoguing and data management application
- 2) CollectiveAccess Providence added with Pawtucket public web-access application.

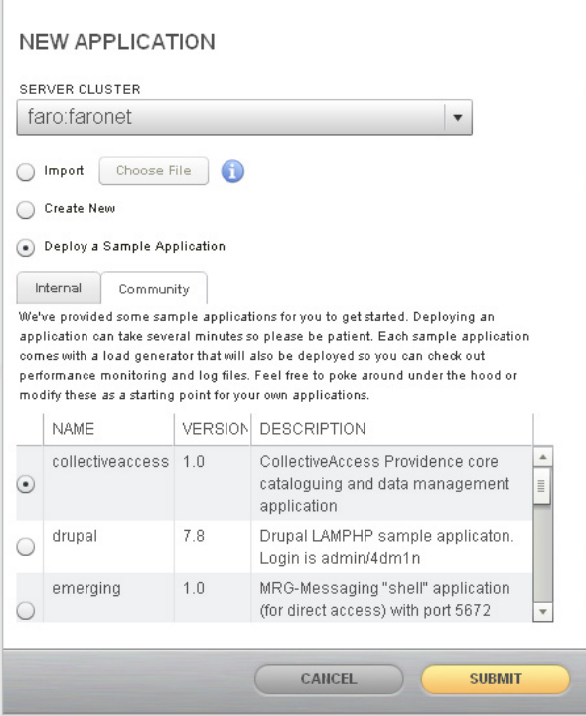

You should now see your application is downloading, importing and deploying, this can take some  $\bullet$ time  $(+/- 10$  minutes)

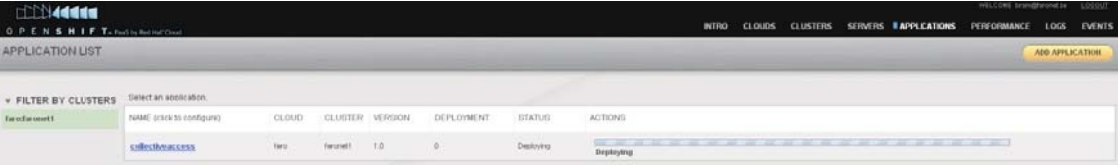

You should now see your application (after importing and deploying) in the Applications page  $\bullet$ 

## O PENSHIFT DONALD

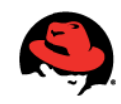

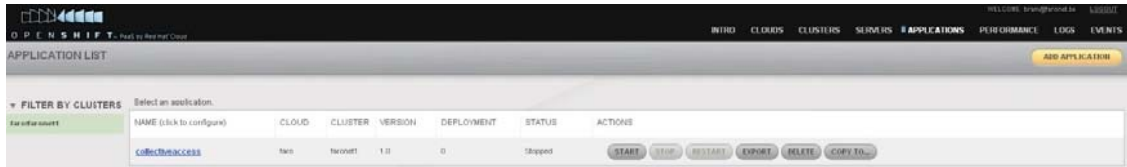

### STEP 3: START THE COLLECTIVEACCESS APPLICATION

Now that CollectiveAccess is deployed, you can Start, Stop, Restart, Export, Delete or Rollback to a previous version from the Applications page. If you aren't already there, click on the Overview tab of the Applications page.

 $\bullet$ Click the application url to finish the installation and configuration of CollectiveAccess by navigating to the CollectiveAccess home page

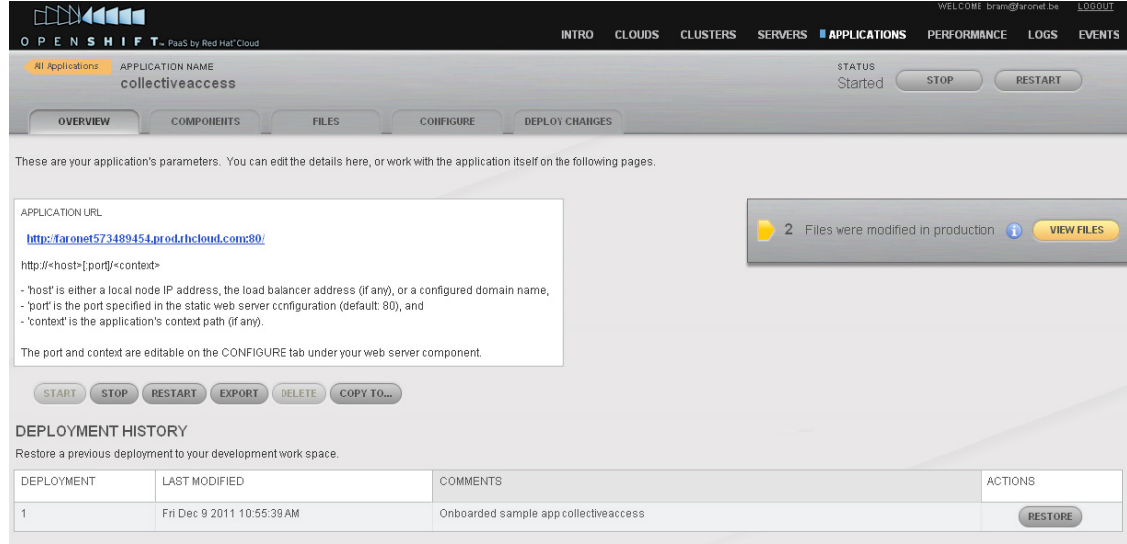

## O PENSHIFT DOUGLA

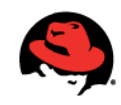

Start now with the CollectiveAccess installation http://faronet573489454.prod.rhcloud.com/ install  $\bullet$ 

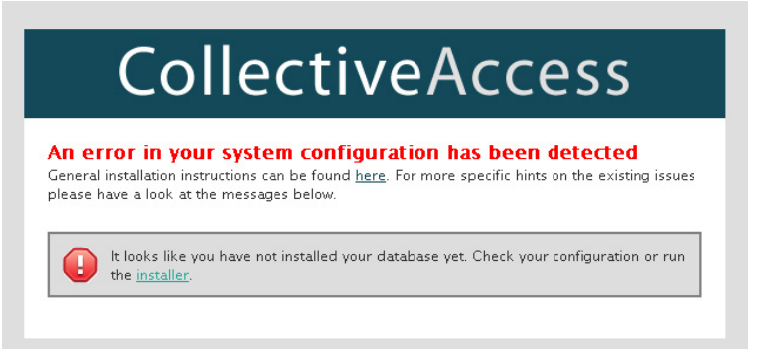

- For CollectiveAccess Pawtucket installations. Pawtucket is installed in the subdirectory /Pawtucket
	- .<br>Set 1.0.1 Mezilla Famfox<br>- San Nadolpen Ealte Office  $\cdot$   $\alpha$  $\times$   $\omega$  $-14$ con Panelucket 1.0.1 (C) CollectiveAccess BROWSE GALLERY AROUT Featured item ndom selection: Most Viewed: Recently Added: aichty br ne by Or click "Browns" in the newspation borths do a
	- : http://faronet573489454.prod.rhcloud.com/ pawtucket

More information and support : http://www.collectiveaccess.org . Do not forget to make backups:  $\bullet$ http://collectiveaccess.org/docs/Backup\_Guide\_v1.pdf and snapshots of our data on amazon EBS instance: http://aws.amazon.com/ebs/ (the data is not included in a openshift export). You can also make backups of our database in OpenShift.

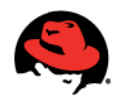

#### STEP 4: PERFORMANCE MONITORING

OpenShift Flex has performance monitoring configured straight out-of-the-box. To get started, click on the Performance tab to bring up the performance monitoring page. On this page you will find a variety of performance charts to view both historically and in real-time.

#### PERFORMANCE CHARTS

- • You can add additional charts by dragging the icons found in the Library Charts section onto the main page.
- • You can choose to include or exclude certain components or application from the performance views by selecting or deselecting them in the left hand-section of the page.

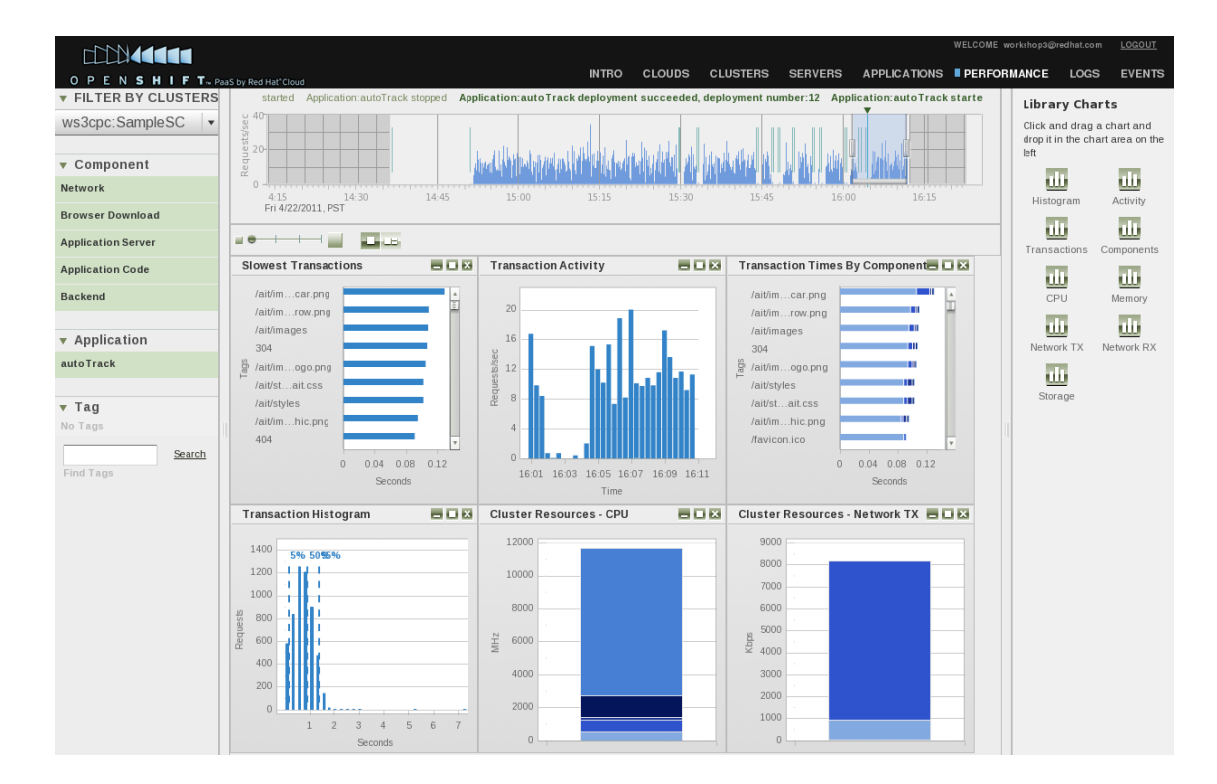

#### HISTORICAL PERFORMANCE

• To view performance data from a particular point in time, move the range selecting slider in the historical view.

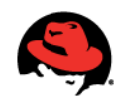

- The data in the performance charts will change to reflect the currently selected time slice.  $\bullet$
- You will also notice that important system events like application changes and restarts are  $\bullet$ watermarked above the timeline.
- Daily performance data metrics are currently set to be archived for 2000 days, with 1  $\bullet$ minute granularity being aggregated after 14 days, 15 minute granularity id aggregated after 100 days and 1 hour granularity is aggregated after 400 days

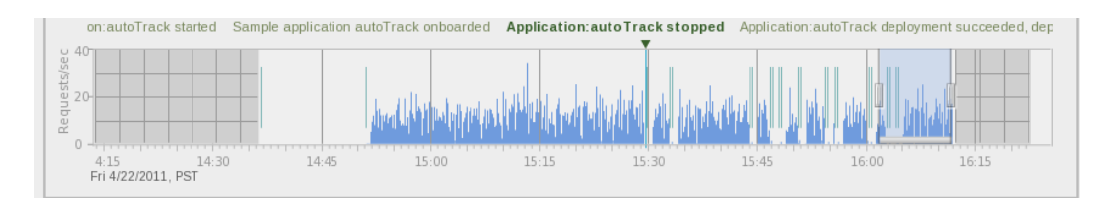

#### **COMPARING HISTORICAL PERFORMANCE**

You can also compare the performance data of two separate time slices.

- Click on the current selected time slice.  $\bullet$
- This will produce another time slice selector labeled 2 on the left-hand side of the timeline.  $\bullet$
- Click this icon to select the time slice you want to compare.  $\bullet$
- You will now see the performance charts below indicating the respective metrics for each  $\bullet$ time slice being compared.

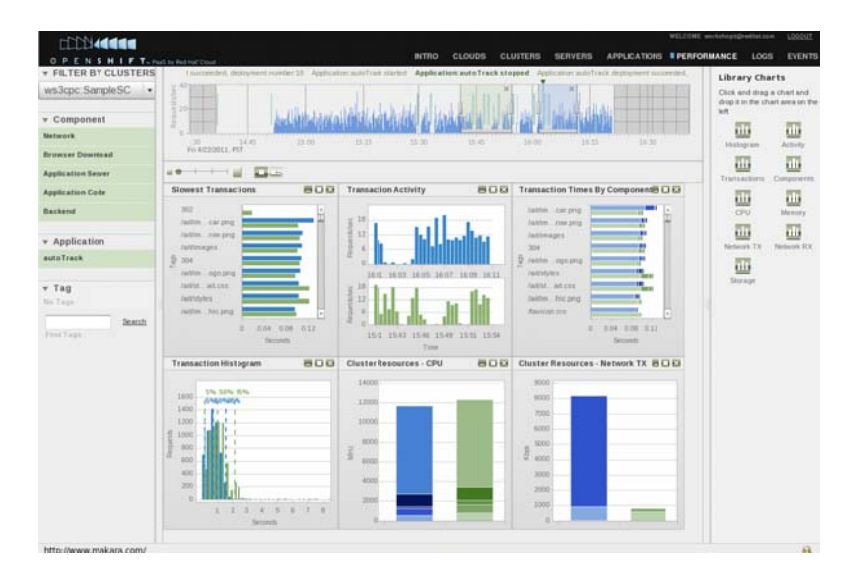

OpenShift Flex Evaluation Guide 8

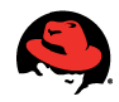

#### PERFORMANCE CHART DRILL DOWN

The performance charts also offer the ability to drill down to get more granular data about response times and transactions. For example: By drilling down into the Transactions Times By Component chart, you can identify which transactions are taking the longest to complete.

- Hovering over the various segments in the bar graphs allows you to identify how long the  $\bullet$ transaction spent in each software component.
- By clicking on the Backend portion of the graph, you can drill down even further to see  $\bullet$ exactly what SQL statements were being executed and the performance metrics associated with them.

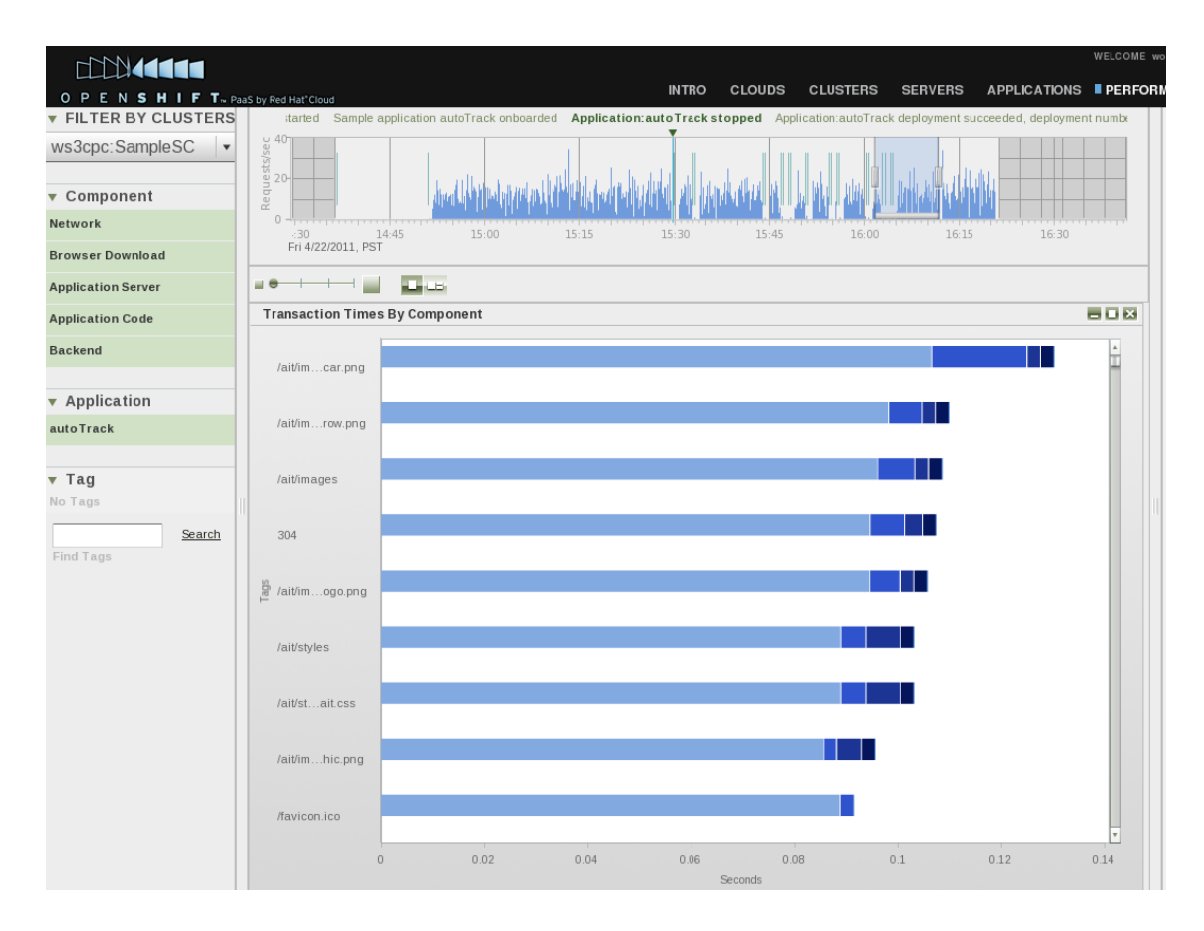

## O PENSHIFT CONCE

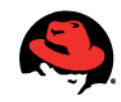

#### **STEP 5: LOG ANALYSIS**

OpenShift Flex automatically aggregates and persists relevant logs across software components for analysis.

- Click the Logs tab
- From this page you filter logs by a specific string, application, severity, component and cloud server.
- As you saw in the Performance page, you can use the historical view to select the range of historical data you are interested in analyzing.

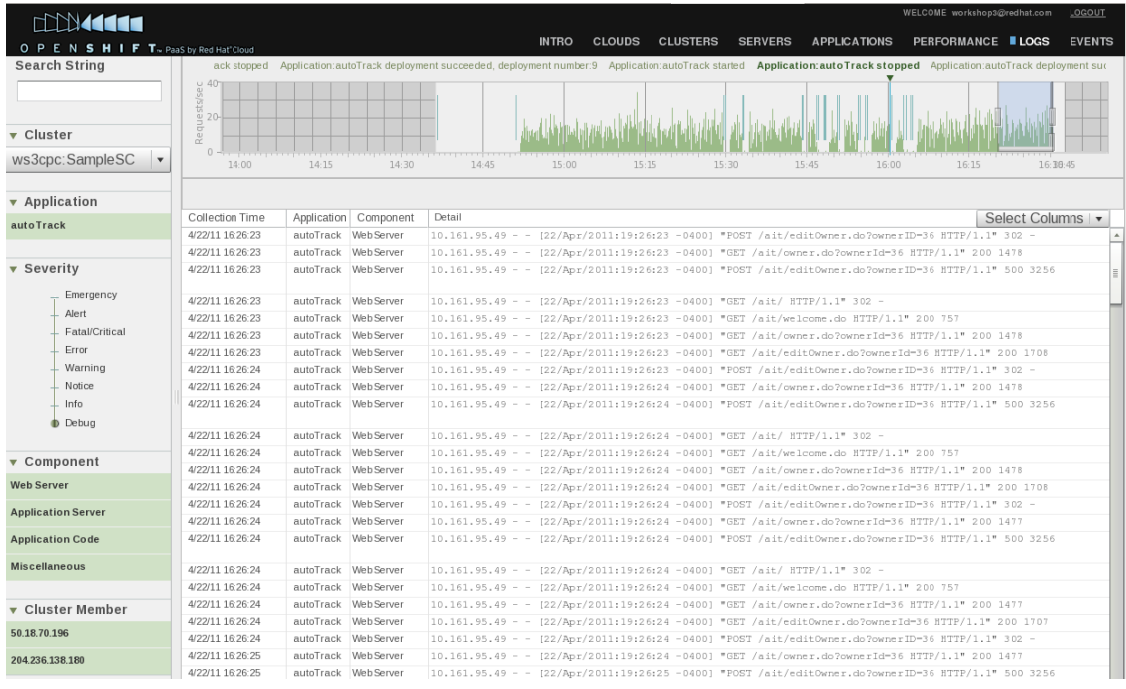

### STEP 6: AUTO-SCALE YOUR APPLICATION

To configure your application for auto-scaling up and down please do the following:

- Click on the Clusters tab  $\bullet$
- Click the Name of the Server Cluster you are interested in configuring for auto-scaling  $\bullet$
- Click on the Auto-Scaling tab

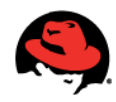

- Check the Enable Auto-Scaling box
- Configure your desired auto-scaling rules by selecting the following parameters
	- Minimum cloud servers  $\circ$
	- Maximum cloud servers  $\circ$
	- $\circ$ Scaling strategy
	- Scale up if CPU greater than  $\circ$
	- Scale up if requests greater than  $\circ$
	- Scale down if CPU less than  $\circ$
- Click Save when you are finished

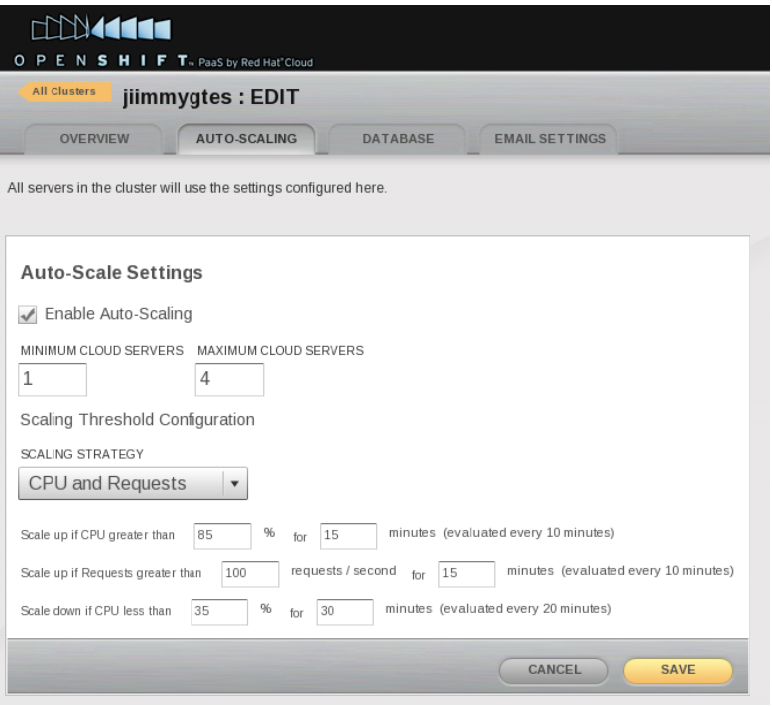

#### **WHAT'S NEXT?**

At this point you should have a basic understanding of how to deploy, manage, monitor and scale an application with OpenShift Flex. If you still have questions about OpenShift Flex, please visit our forum or ping us on IRC. Additional resources such as knowledge base articles, application deployment guides, and how-to videos can be found on the OpenShift Flex product page located at: http://openshift.redhat.com/app/flex

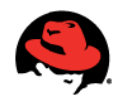

#### **TERMS AND CONDITIONS**

Please be advised of the following terms and conditions related to OpenShift Flex.

- This offering does not come with support, upgrades, or warranties.  $\bullet$
- Any unauthorized use of OpenShift Flex is strictly prohibited.  $\bullet$
- In order to receive OpenShift Flex, you will be required to accept the terms and conditions.
- This offering currently is not suitable for production use, so it is advised to not store sensitive or confidential data.

To view the terms and conditions document, please visit:

http://openshift.redhat.com/app/legal/services\_agreement

#### **RESOURCES**

#### Forum

http://www.redhat.com/openshift/forums/flex/

http://www.collectiveaccess.org/forum/

#### **IRC Channel**

Irc.freenode.net

#openshift

#### **How-To Videos**

http://www.redhat.com/openshift/videos

#### **Documentation**

http://docs.redhat.com/docs/en-US/OpenShift/1.0/html/OpenShift\_Flex\_User\_Guide/index.html

http://wiki.collectiveaccess.org/

http://www.collectiveaccess.org/support/documentation

#### Knowledge Base

http://www.redhat.com/openshift/kb

#### **Evaluation Guides**

http://www.redhat.com/openshift/documents

# O PENSHIFT DONALD

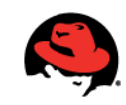

#### **RED HAT SALES AND INQUIRIES**

**NORTH AMERICA** 1-888-REDHAT1 www.redhat.com sales@redhat.com EUROPE, MIDDLE EAST **AND AFRICA** 00800 7334 2835 www.europe.redhat.com europe@redhat.com

**ASIA PACIFIC** +65 6490 4200 www.apac.redhat.com apac@redhat.com

**LATIN AMERICA** +54 11 4341 6200 www.latam.redhat.com info-latam@redhat.com

OpenShift Flex Evaluation Guide 13

Copyright © 2011 Red Hat, Inc. Red Hat, Red Hat Enterprise Linux, the Shadowman logo, JBoss,<br>MetaMatrix, and RHCE are trademarks of Red Hat, Inc., registered in the U.S. and other countries. Linux® is the registered trademark of Linus Torvalds in the U.S. and other countries.

www.redhat.com